# **[CR216 Flüchtlinge und Hacker](http://kurs.valug.at/cr216-fluechtlinge-und-hacker-hilfe-zur-selbsthilfe/?lang=de) [: Hilfe zur Selbsthilfe](http://kurs.valug.at/cr216-fluechtlinge-und-hacker-hilfe-zur-selbsthilfe/?lang=de)**

Episode:

http://chaosradio.ccc.de/archive/cr216-fluechtlingeundhacker.m p3

Hilfe zur Selbsthilfe

# **[Lesson-3 Installing Software](http://kurs.valug.at/lesson-3-installing-software/?lang=de)**

**Installing software (programms, apps) on your computer. Things you should know.**

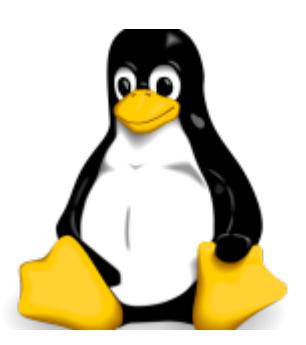

First of all, you are running a Linux Computer! Linux is not Windows, OSX or Android.

So you have to install software that is made for Linux, in our case for Ubuntu (Xubuntu is a flavour of Ubuntu). Don't try to download Windows Software or Apps you find in the internet. It will just not work!

**So where do I find/get software, do I have to buy it?**

The good news is: No, you don't have to buy it. Linux is free software and there are thousends of programms for nearly everything you need.

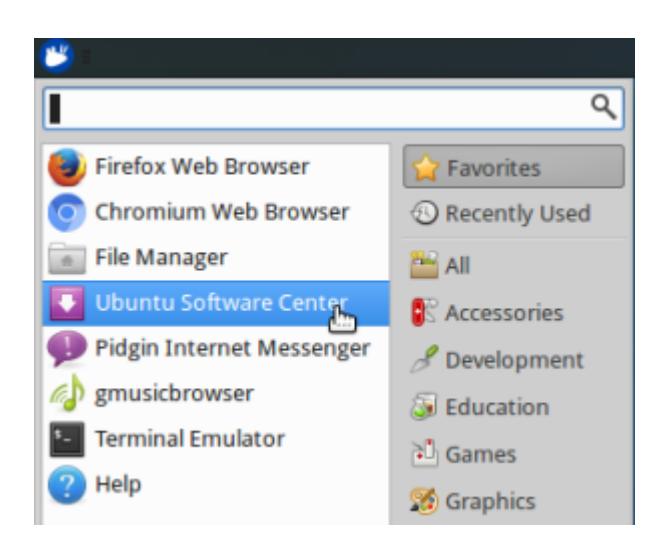

The software-tool to get it, is built in:

It is called "Ubuntu Software Center", you find it in the Whisker Menu either in your favorites (default) or in "Settings".

Click on it!

If you are used to Google Play or Apple's App Store, you will see, that the Ubuntu Software Center is that kind of "Store"

Very very few of the apps (or especially books and magazines) have a price shown, but nearly ervything else is for free. Use the free software as long as you do not have a real good reason to pay for something.

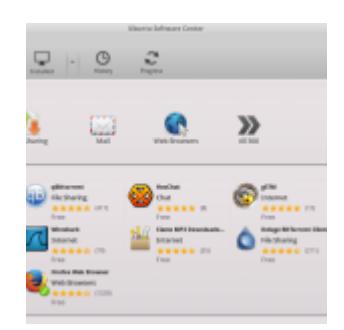

If you click on a category, all available software is shown.

Software already installed has a green tick.

If you want to know more about a specific program, just click on it on you will be shown a detailed description (click "more Info")

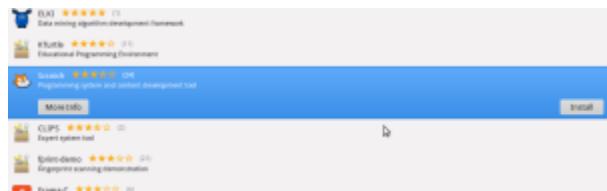

To install a program, click on it

and the choose "Install"

you will then be asked for your

password (kalliope if your on our PCs), type it and then click "Authenticate"

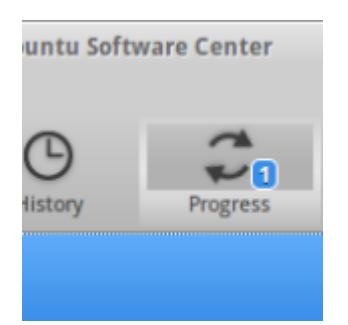

Depending on the internet speed, this will take some time but you can go on searching the app store. you don't have to wait for it.

If you want to know long it will take, click on "Progress" and you will get an estimation.

Practice: Install a Software you like, maybe a little game or the programming environment for children named "scratch". To find "scratch" you may use the "Search" function (click the magnifying glass on the right top).

All software you install will be found categorized in the Whisker Menu.

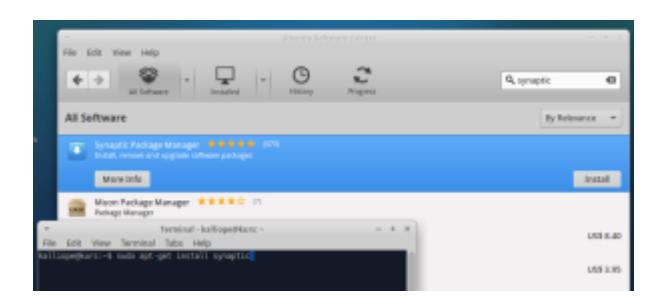

Two other good ways to install software are

a) the software "synaptic". It is a very good program like the "Ubuntu Software Center". Install it and give it a try. Maybe you like it more than the software center.

b) on the command line. This may look weird to beginners, but it is definitly a very good way to install software and many advanced Linux users do it that way. We will show that in a

### **[Lesson-2: Switching Languages](http://kurs.valug.at/lesson-2-switching-languages/?lang=de)**

**I want to work with my computer in my own language. How do I switch to Persian, German or any other language?**

There are several ways to do this:

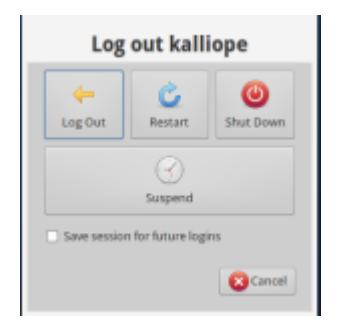

Logout and login with a different language

first click on the whisker menu and the power-icon or press the power-button of your computer.

as a second step do not "shutdown" your computer but click "Log Out".

You will be dropped to a new login window saying "kalliope" (or your username).

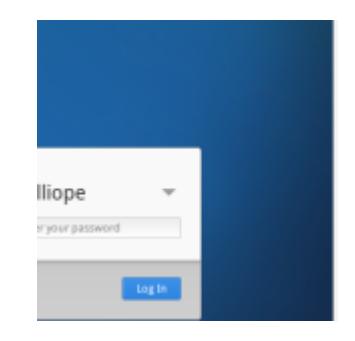

On the right top corner of the screen you see an Icon saying for example  $n$ en US" or  $n$ de AT". This is the language used if you login now (username: kalliope, password: kalliope. remember?).

You can now change this language before login to the one you wish.

As a practice do it now. Change the language for example to german and login.

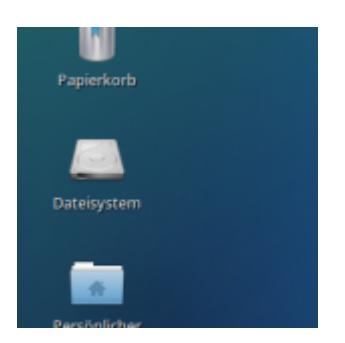

The computer will no prompt icons an menus in german language. that was it. you can know work in your native language or switch to german if you

are learning etc..

Note: in some languages not everything is translated and you will see some english expressions, too.

Practice: now log out again and try another language or go back to english.

#### **I switched the language to Arabic but the keyboard is still Latin/english. how can I switch the keyboard language?**

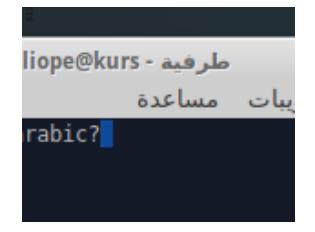

if your language uses other characters and fonts (e.g. arabic, greek) you must activate these keyboard layouts additionally.

Click on the Whisker Menu and go to "Settings", choose "Keyboard" and click it

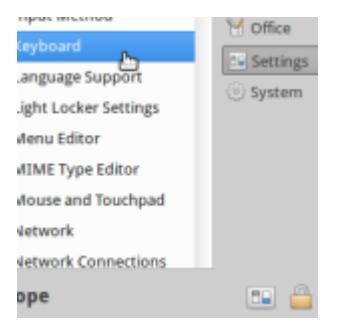

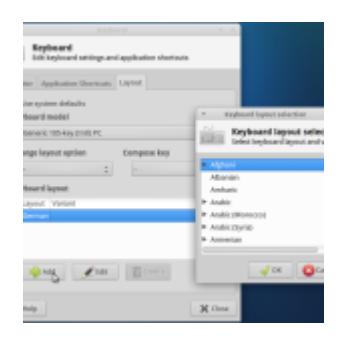

In the opening keyboard-settings window you unchoose "Use system defaults" click on the add button and a "Keyboard layout selection" will be prompted. choose one or more additional languages. in future these keyboard layouts will be available to you.

The order of the keyboards show is the order it will be switched (see below) and the topmost is the default keyboard layout after startup

#### **So how do I now switch between the keyboard layouts?**

The fastest way to switch layouts is a "keyboard shortcut". These tricky keyboard-shortcuts are used in several situations and can be very helpful. No panic, the ones you need you will remember soon.

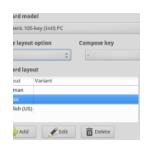

configure a keyboard shortcut for layout changing:

open –> settings –> keyboard –> Layout again

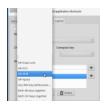

click on "Change layout option" and choose "ALT-SHIFT" after that close the window

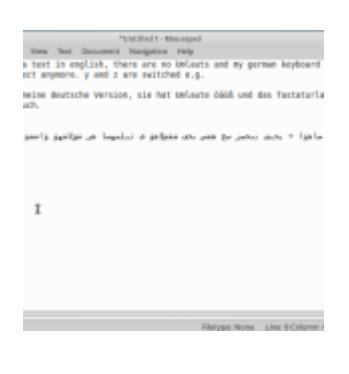

Practice: go to –> Accessories –> Mousepad. The program will open, it is a so called "Text-Editor". A very simple program to write and save text messages.

Begin writing something, then press ALT-SHIT, go on writing. Repeat this and the language you write will change every time you hit ALT-SHIFT

#### **My Computer has a german keyboard layout. When working in arabic (or others) how do I find the correct keys?**

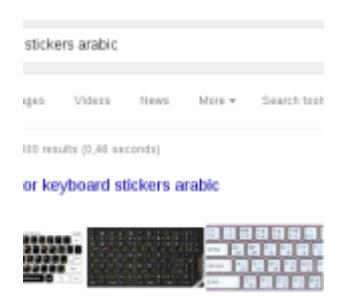

First you have to decide whether you need the german layout in future (for example to learn Deutsch). If not, you can get some stickers to clue on the keyboard.

You can find templates in the internet. If you search google or any other search engine for "keyboard stickers arabic" (e.g.) you find templates.

If you attend our courses in Wels you can ask for printouts, we do some.

You can download our templates: [arabic-a4](http://kurs.valug.at/wp-content/uploads/2016/01/arabic-a4.pdf)

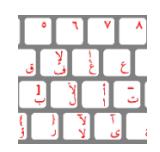

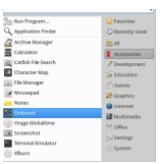

The second variant is to use a onscreen keyboard to help you find the keys

Open Whisker Menu -> Accessories -> Onboard

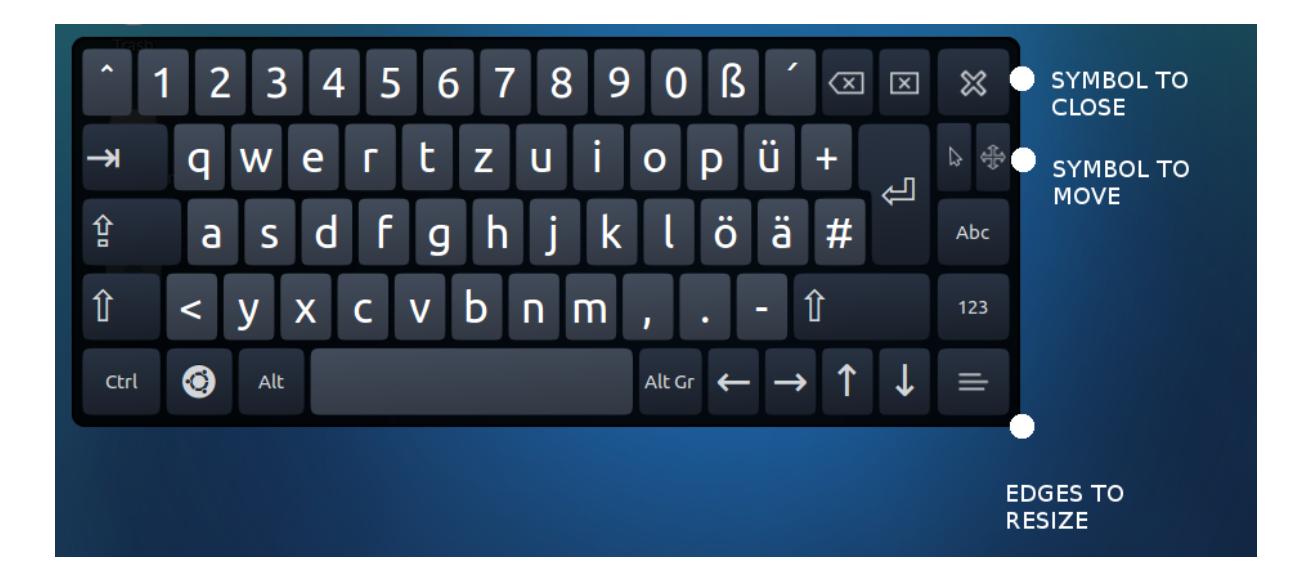

The Onboard keyboard will always show your currently used keyboard layout. So if you switch to e.g. arabic, it will will show that

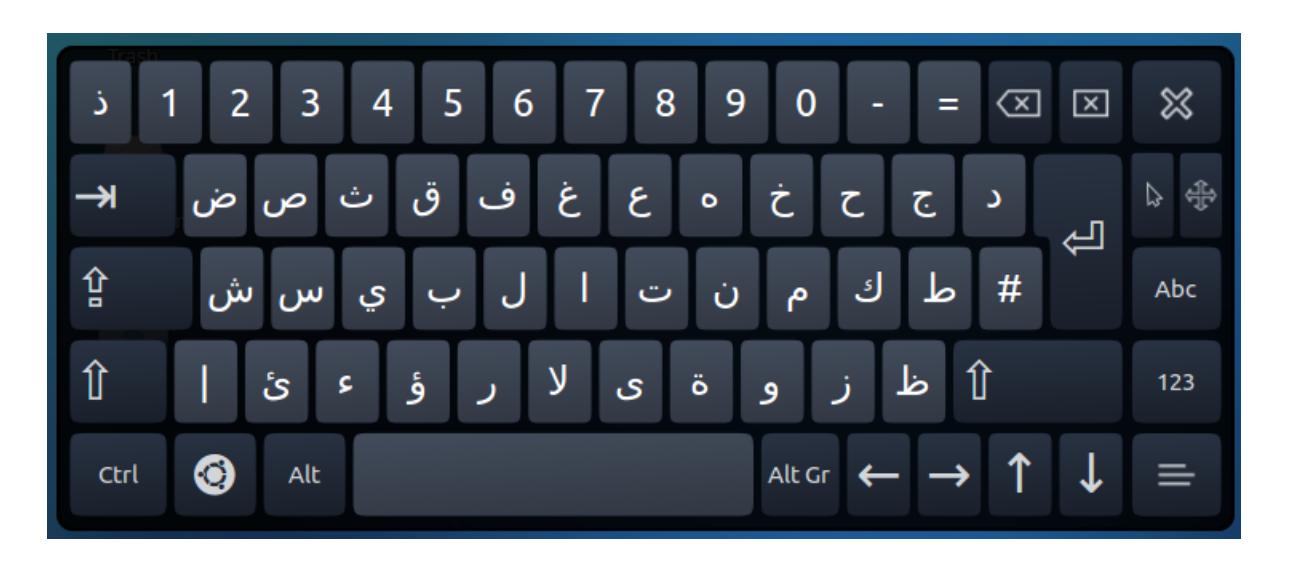

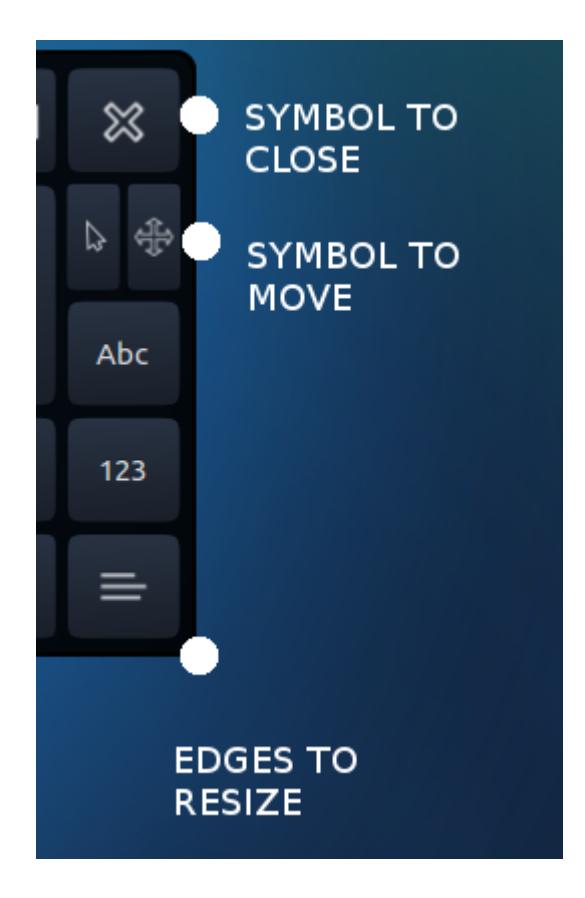

If the Onboard keyboard is to large and/or hiding things you need to see, you can move, resize and close the window with the controls on the right side. Resizing is done on the edges like other regular windows.

### **[2. Übersetzungs-Treffen](http://kurs.valug.at/2nd-translation-meeting/?lang=de)**

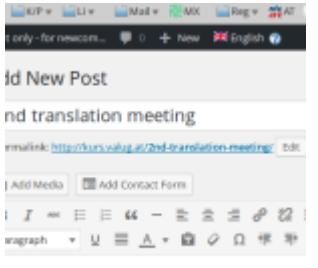

he translation team meets at Alter Schlachthof Wels

Das Übersetzungs-Team trifft sich im Alten Schlachthof (Rückseite des großen Gebäudes):

Dienstag 26. Jänner 17.00h

Wenn du uns beim Übersetzen helfen willst oder einfach nur neugierig bist, wie das funktioniert, bist du herzlich eingeladen vorbei zu schauen.

## **[Egyptian Censorship Board](http://kurs.valug.at/egyptian-censorship-board-closes-cairo-hackerspace-make/?lang=de) [Closes Cairo Hackerspace](http://kurs.valug.at/egyptian-censorship-board-closes-cairo-hackerspace-make/?lang=de)**

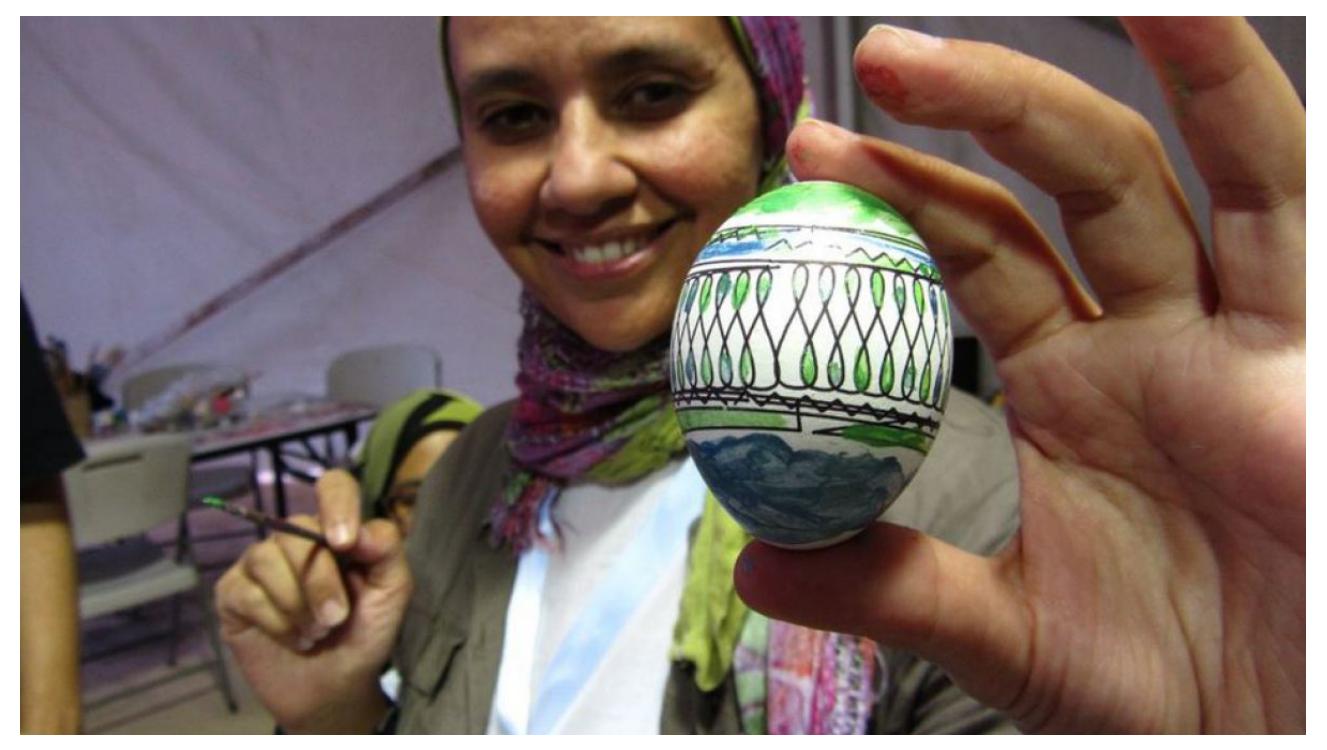

*Makerspaces play a big role in fostering community. Cairo Hackerspace was recently shut down, but co-founder Tarek Omar remains optimistic.*

Source: *[Egyptian Censorship Board Closes Cairo Hackerspace |](http://makezine.com/2016/01/22/cairo-hackerspace-closed-down/) [Make:](http://makezine.com/2016/01/22/cairo-hackerspace-closed-down/)*

Last month Cairo Hackerspace lost their space which was housed in the Townhouse Gallery a local art center. The shuttering of the Townhouse Gallery is just one in a series of recent raids on contemporary art spaces by the Egyptian Censorship Board. No official explanations have been given but it appears that the hackerspace was collateral damage in an attempt to close down art spaces. […]

### **[Lessons learned: Freifunk für](http://kurs.valug.at/lessons-learned-freifunk-fuer-gefluechtete/?lang=de) [Geflüchtete](http://kurs.valug.at/lessons-learned-freifunk-fuer-gefluechtete/?lang=de)**

32c3: 1 Jahr Freifunk in Südhessen Peter Löwenstein

# **[Erstes offizielles](http://kurs.valug.at/first-official-translation-meeting/?lang=de) [Übersetzungs-Treffen](http://kurs.valug.at/first-official-translation-meeting/?lang=de)**

Hallo

Heute ist das erste offizielle Übersetzungs-Treffen für http://kurs.valug.at Bitte kommt in den Alten Schlachthof (Rückseite des Gebäude, 2. Stock).

Wir treffen uns um 18.00 Uhr (06.00 Uhr)

cu Peter

PS .: Laptops falls vorhanden mitbringen

## **[refugees emancipation &](http://kurs.valug.at/refugees-emancipation-support/?lang=de) [support](http://kurs.valug.at/refugees-emancipation-support/?lang=de)**

Internet for Refugees by Refugees

http://www.refugeesemancipation.com/ http://support.refugeesemancipation.com/en/

# **[Digitalisierungskongress:](http://kurs.valug.at/digitalisierungskongress-fiona-krakenbuerger-ueber-das-internet-for-refugees/?lang=de) [Fiona Krakenbürger über das](http://kurs.valug.at/digitalisierungskongress-fiona-krakenbuerger-ueber-das-internet-for-refugees/?lang=de) ['Internet for Refugees'](http://kurs.valug.at/digitalisierungskongress-fiona-krakenbuerger-ueber-das-internet-for-refugees/?lang=de)**

deutschsprachiger Vortrag

## **[JKU und Langenscheidt:](http://kurs.valug.at/jku-und-langenscheidt-kostenlose-woerterbuecher-deutsch-arabisch/?lang=de) [Kostenlose Wörterbücher](http://kurs.valug.at/jku-und-langenscheidt-kostenlose-woerterbuecher-deutsch-arabisch/?lang=de) [Deutsch – Arabisch](http://kurs.valug.at/jku-und-langenscheidt-kostenlose-woerterbuecher-deutsch-arabisch/?lang=de)**

Quelle: http://www.jku.at/UB/content/e285362/e290121

Einstiegsdaten Langenscheidt Taschenwörterbuch Arabisch

Informationen zum Online-Zugang

Auf der [Website von Langenscheidt](https://woerterbuch.langenscheidt.de/) können Sie sich (rechts oben) mit einem dieser 7 Zugangslogins anmelden: Username: arabisch1.UBL.UNILINZ@jku.at Passwort: arabischdeutsch Username: arabisch2@jku.at Passwort: arabischdeutsch2 Username: arabisch3@jku.at Passwort: arabischdeutsch3 Username: arabisch4@jku.at Passwort: arabischdeutsch4 Username: arabisch5@jku.at Passwort: arabischdeutsch5 Username: arabisch6@jku.at Passwort: arabischdeutsch6 Username: arabisch7@jku.at Passwort: arabischdeutsch7

Die Zugänge sind bis Ende November 2018 gültig.